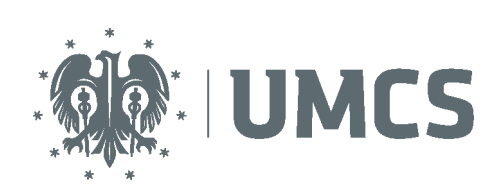

LubMAN UMCS

**Do korzystania z sieci eduroam potrzebny jest komputer/urządzenie mobilne posiadające bezprzewodową kartę sieciową obsługującą jeden ze standardów: 802.11a, 802.11b, 802.11g lub 802.11n oraz system operacyjny posiadający obsługę standardu 802.1x wspierającego uwierzytelnianie WPA2 i szyfrowanie AES.** 

- 1. Przed przystąpieniem do konfiguracji musimy pobrać certyfikat certyfikat CA-UMCS i zapisać go w dowolnym katalogu na komputerze (UWAGA!!! Pliku certyfikatu nie należy usuwać po skonfigurowaniu połączenia bo nie będzie możliwe podłączenie do sieci eduroam).
- 2. Następnie (o ile nie jest włączona) włączamy kartę bezprzewodową.
- 3. Klikamy na ikonę menadżera sieci

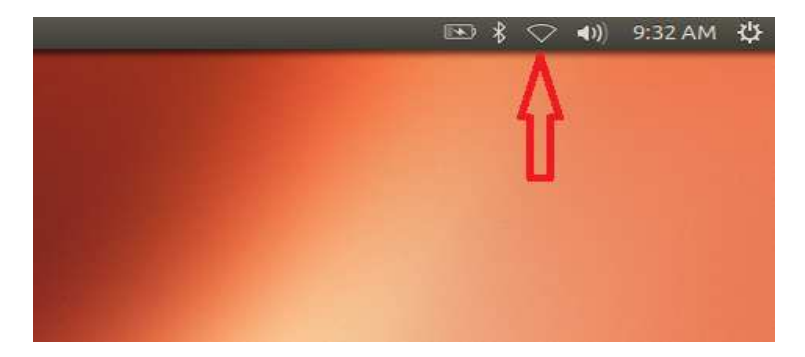

4. Z listy dostępnych sieci bezprzewodowych wybieramy sieć **eduroam**

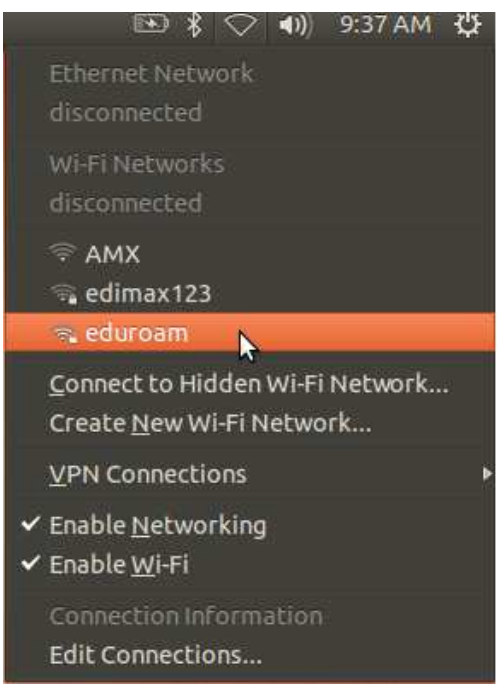

- 5. Powinno wyświetlić nam się okno z prośbą o uwierzytelnienie.
- **6.** Należy ustawić następujące parametry:
	- o Authentication (Uwierzytenianie): **Protected EAP (PEAP)**

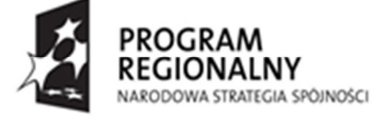

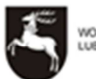

**VOJEWÓDZTWO** 

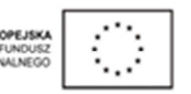

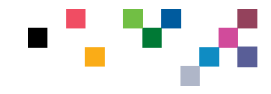

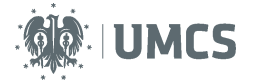

- o Inner authentication (Wewnętrzne uwierzytelnienie): **MSCAPv2**
- o Następnie klikamy w polu CA Certyfication (Certyfikat CA) na ikonę wyboru certyfikatu (zaznaczone strzałką)

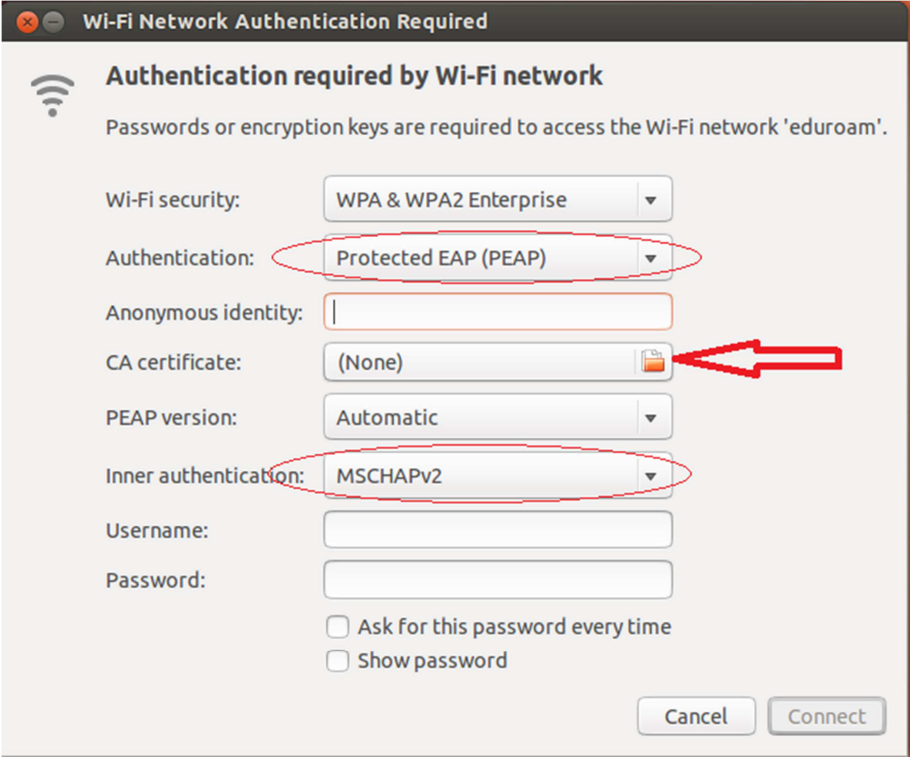

7. Certyfikat wybieramy z katalogu, w jakim go zapisaliśmy przy pobieraniu ze strony.

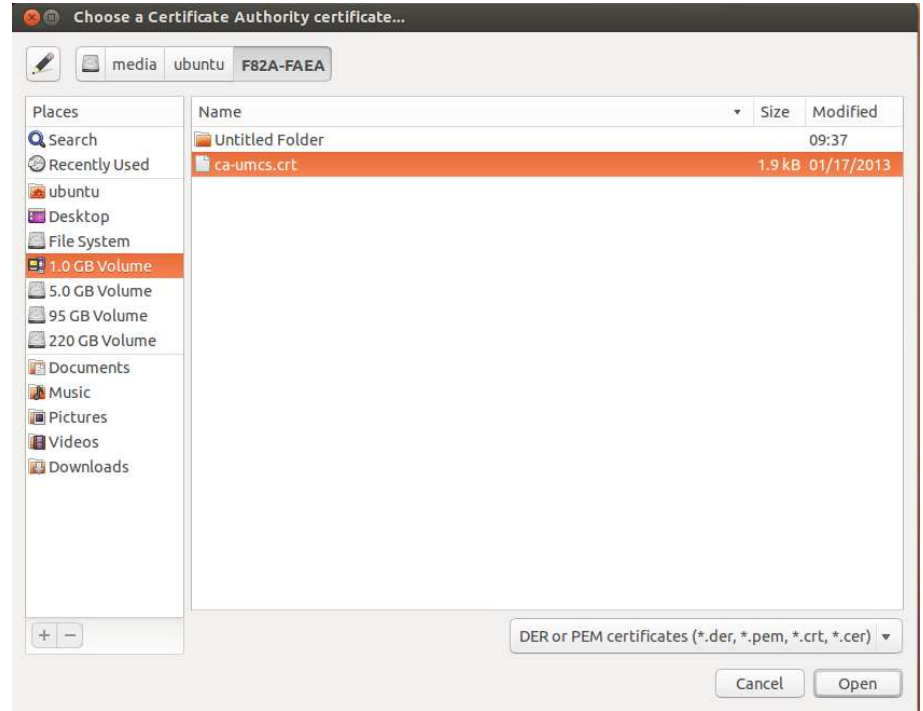

**(UWAGA!!! Pliku certyfikatu nie należy usuwać po skonfigurowaniu połączenia bo nie będzie możliwe podłączenie do sieci eduroam).**

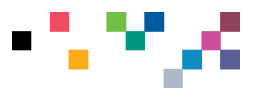

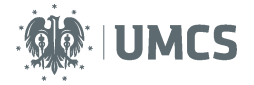

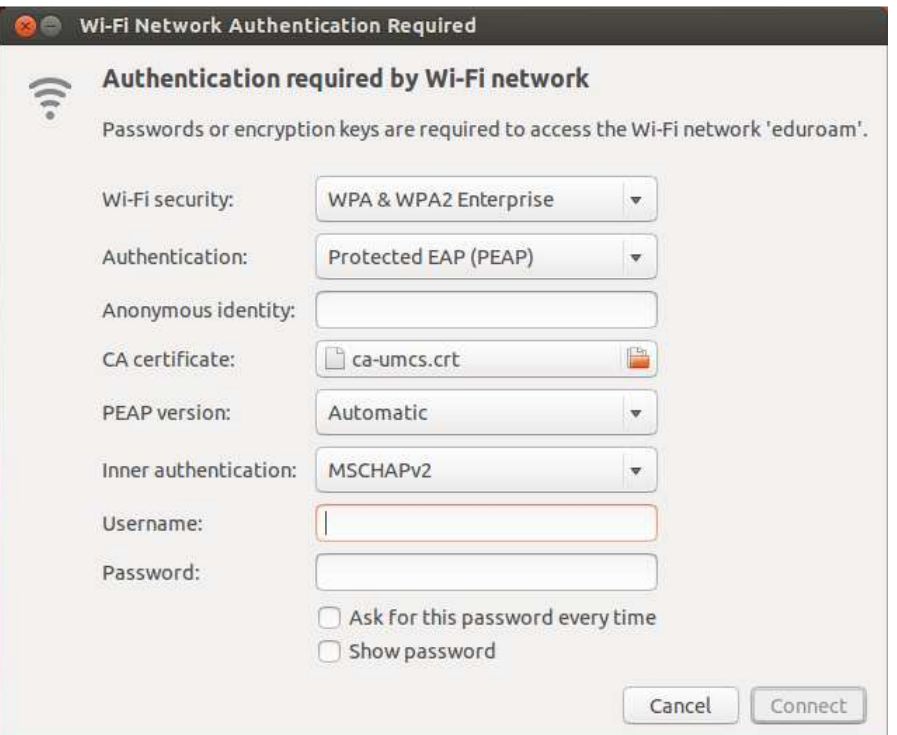

8. Następnie podajemy nazwę użytkownika, hasło i klikamy **Connect (Połącz).**

## UWAGA!!!

Nazw*ę* u*ż*ytkownika i hasło podajemy zgodnie z danymi z systemu logowania Eduroam Pracownicy w formacie **login@eduroam.umcs.pl** (**login** zgodnie z systemem logowania) Studenci w formacie **xxxxxx@umcs.pl** (**xxxxxx** nr albumu umieszczony na legitymacji studenckiej) Doktoranci w formacie **xxxxxx@umcs.pl** (**xxxxxx** nr legitymacji doktoranta)

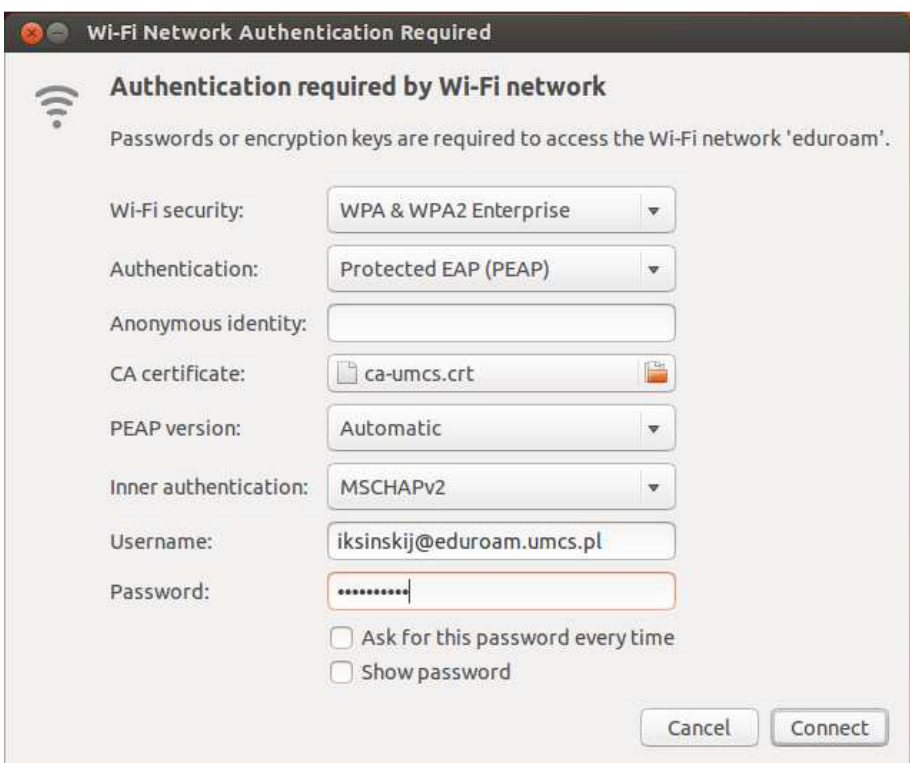

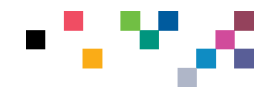

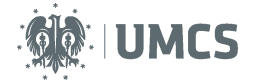

9. Jeżeli podaliśmy prawidłowe dane, po chwili powinniśmy zobaczyć chmurkę podobną do tej. Mamy poprawnie skonfigurowana sieć eduroam!

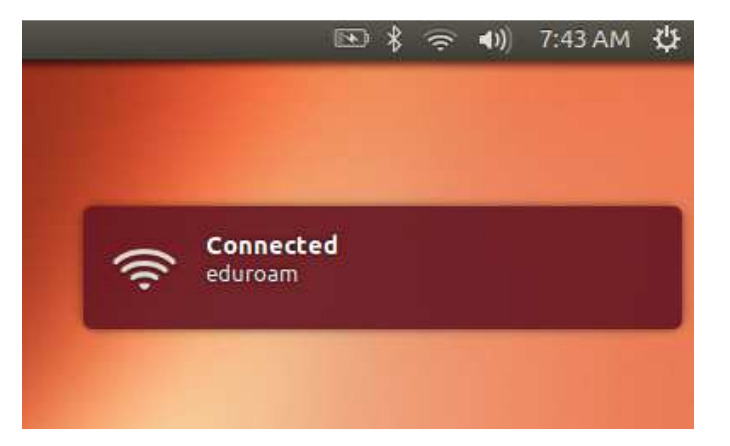

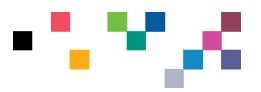